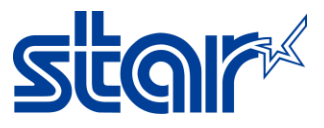

## **วิธีการอัพเดทเฟิ ร์มแวร์ mPOP โดยใช้Star Quick Setup Utility Application**

\*\*ดาวน์โหลด และติดตั้ง Star Quick Setup Utility ได้จาก App Store หรือ Google Play\*\*

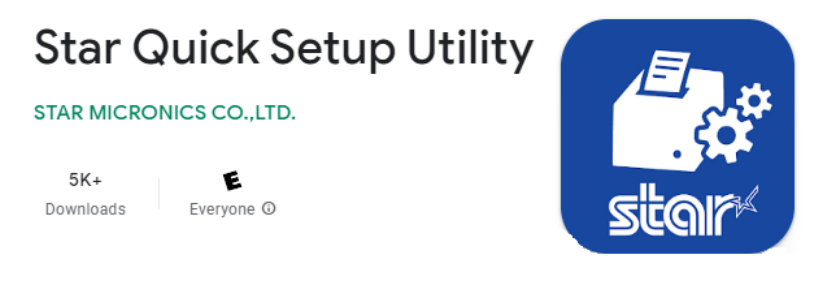

## 1. เปิดเครือ่ ง mPOP

2. ไปที่ Setting > Bluetooth และทำการเชื่อมต่อ mPOP ด้วย Bluetooth

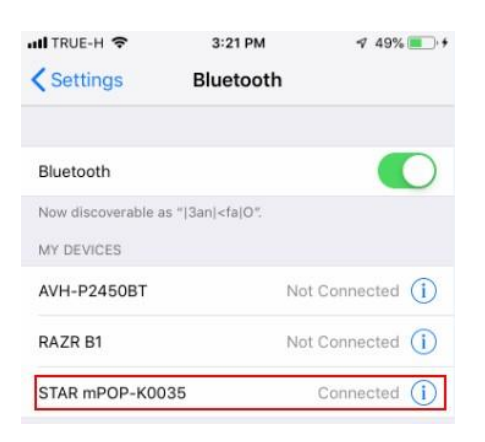

3. เปิดแอพ Star Quick Setup Utility จากนั้นกด Selected Device เพื่อทำการเลือก mPOP ที่เชื่อมต่ออยู่ ่

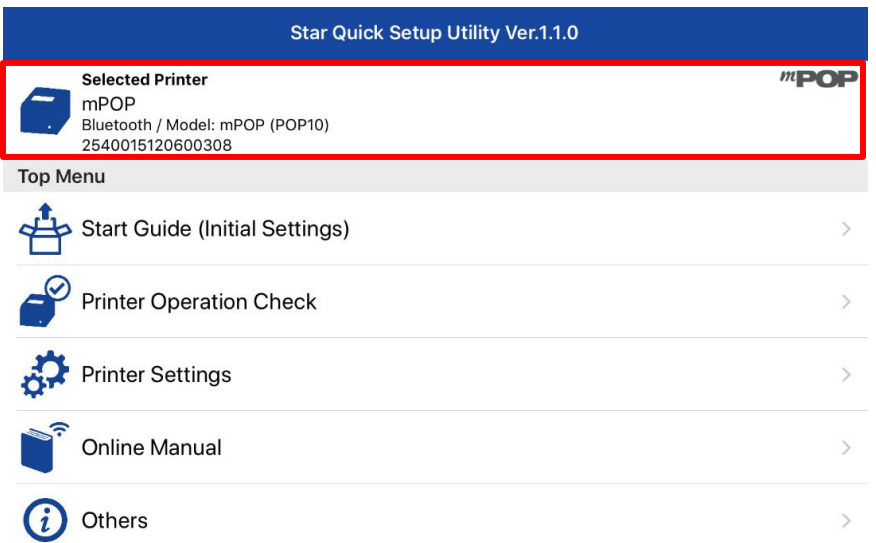

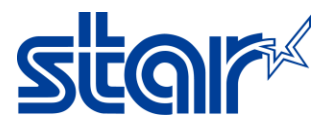

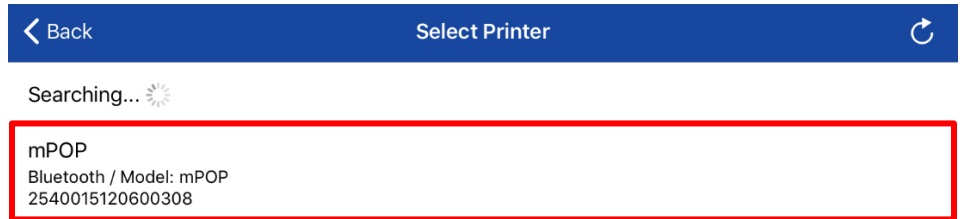

4. กด 'Printer Setting' หลงัจากนั ้นเลอืนลงมาด้านล่างแล้วกด 'Firmware Updates'

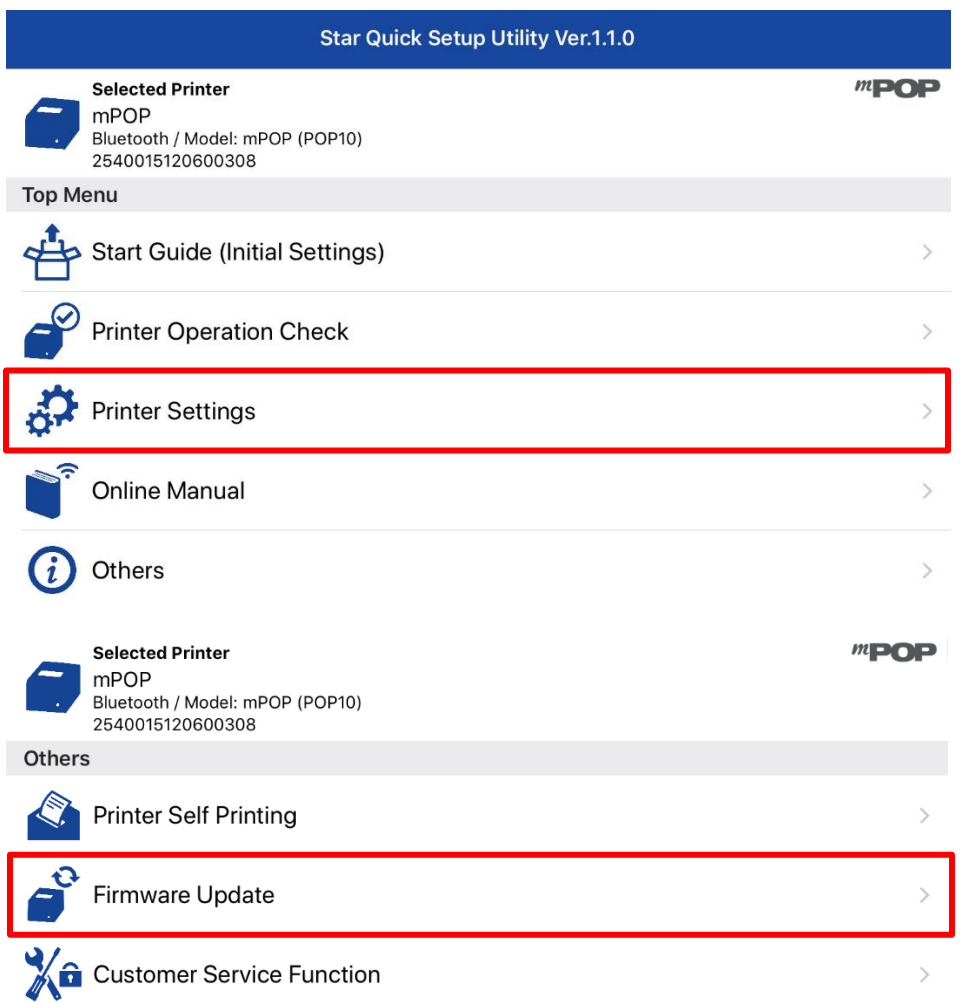

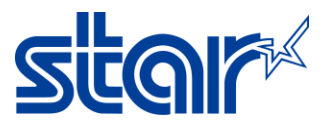

## 5. กด 'Update'

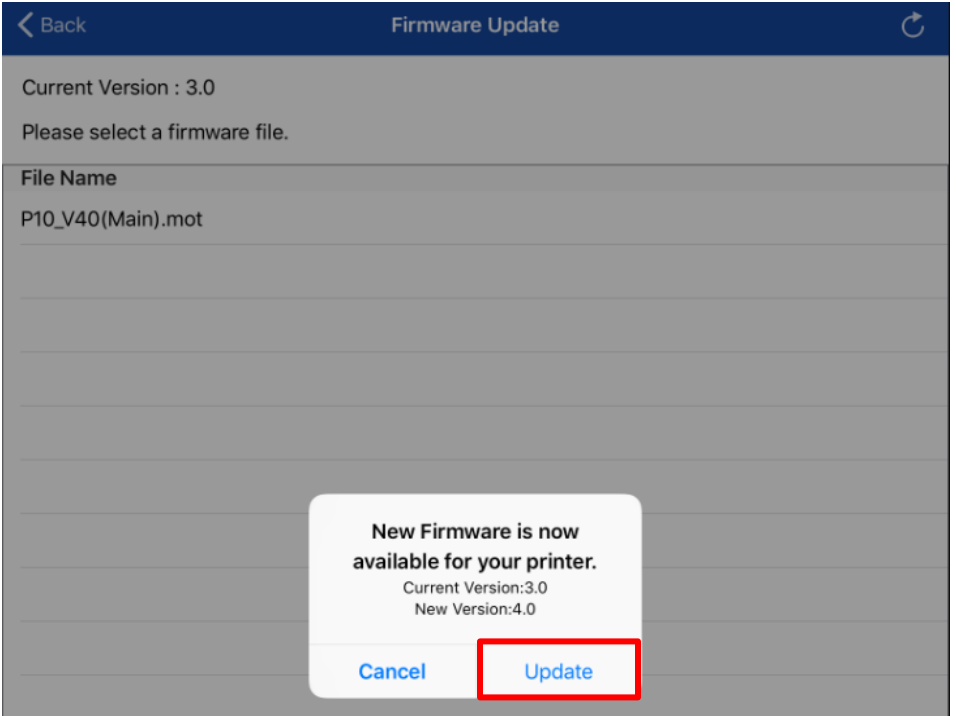

6. หลังจากเริ่มการอัพเดทเฟิร์มแวร์ ไฟที่เครื่องจะกระพริบ ให้รอจนกว่าจะขึ้น Success ่

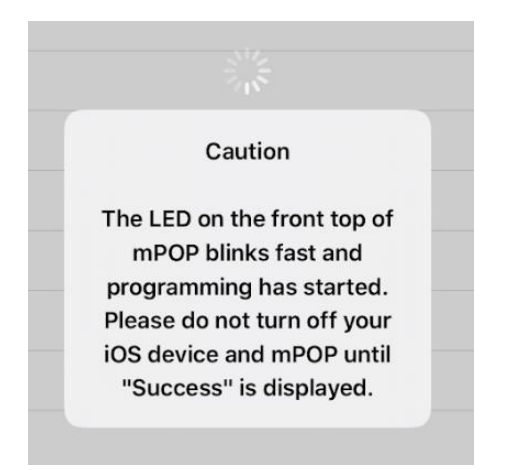

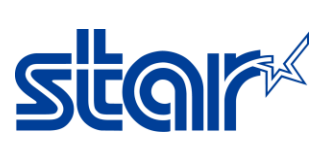

7. กด OK

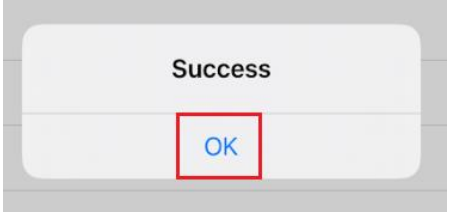

8. ตรวจสอบเวอร์ชั่นเฟิร์มแวร์ จาก Self-test โดยการปิดเครื่อง กดที่ใส่กระดาษออกมา เอานิ้วกดปุ่มสีแดงค้างไว้ แล้วเปิดเครื่อง จากนั ้นเครือ่ งจะปริน้ Self-test ออกมา

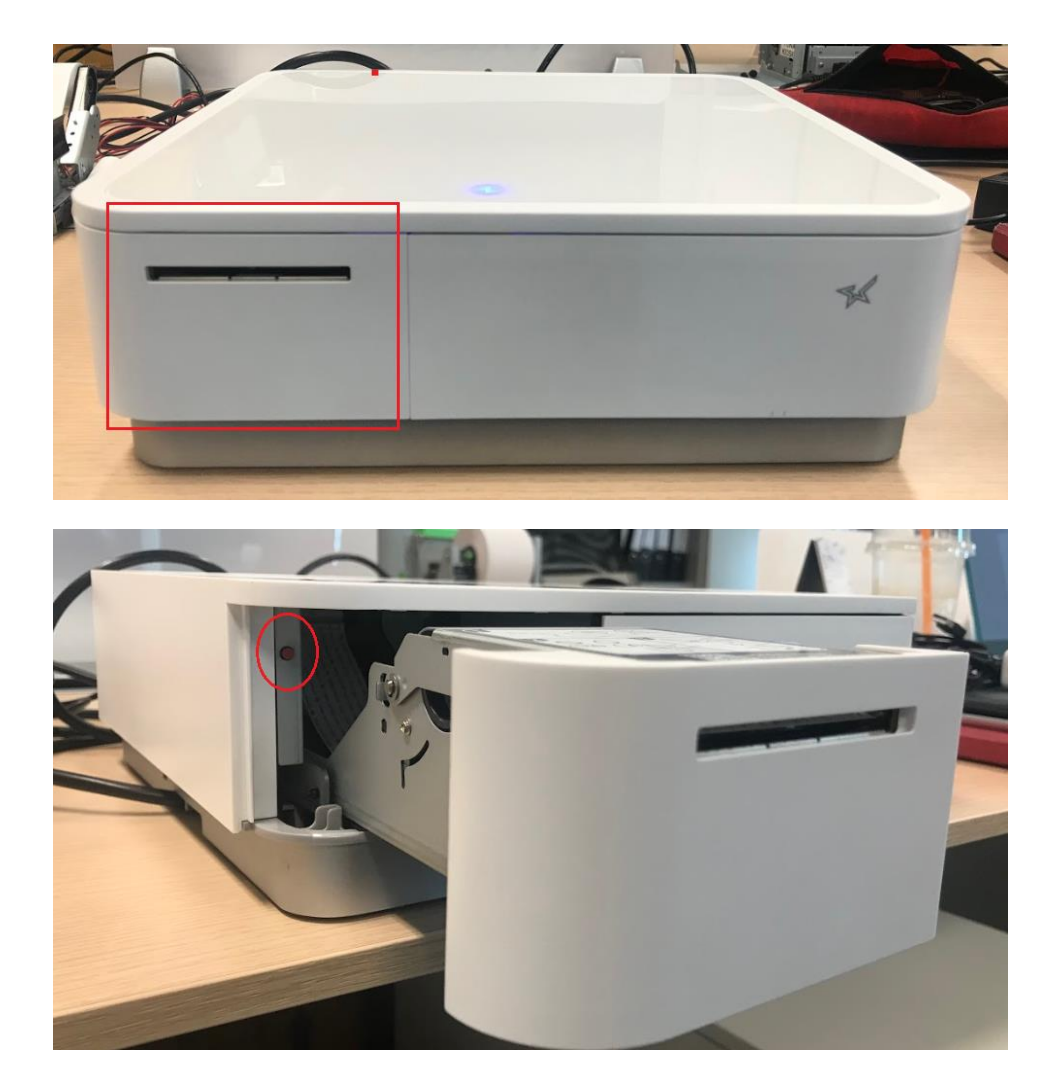